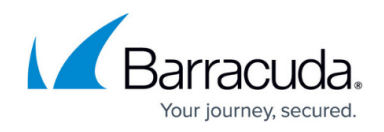

## **Filtering Accounts**

<https://campus.barracuda.com/doc/100371281/>

To filter accounts, perform the following steps.

1. At the account with the activated service select **Product & Services List**.

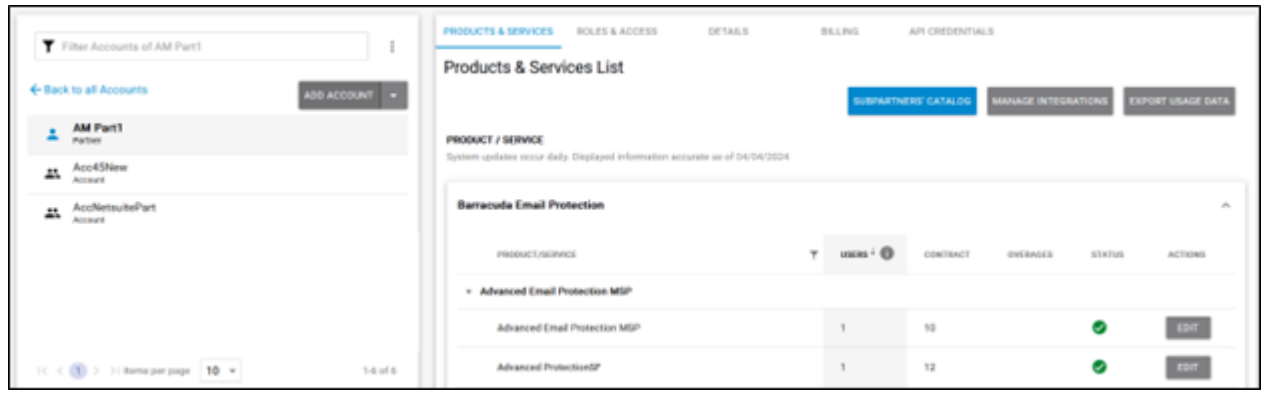

2. At the Filter Accounts field, select the vertical ellipsis as shown below.

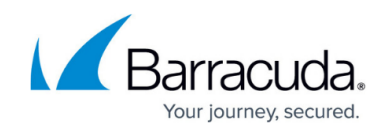

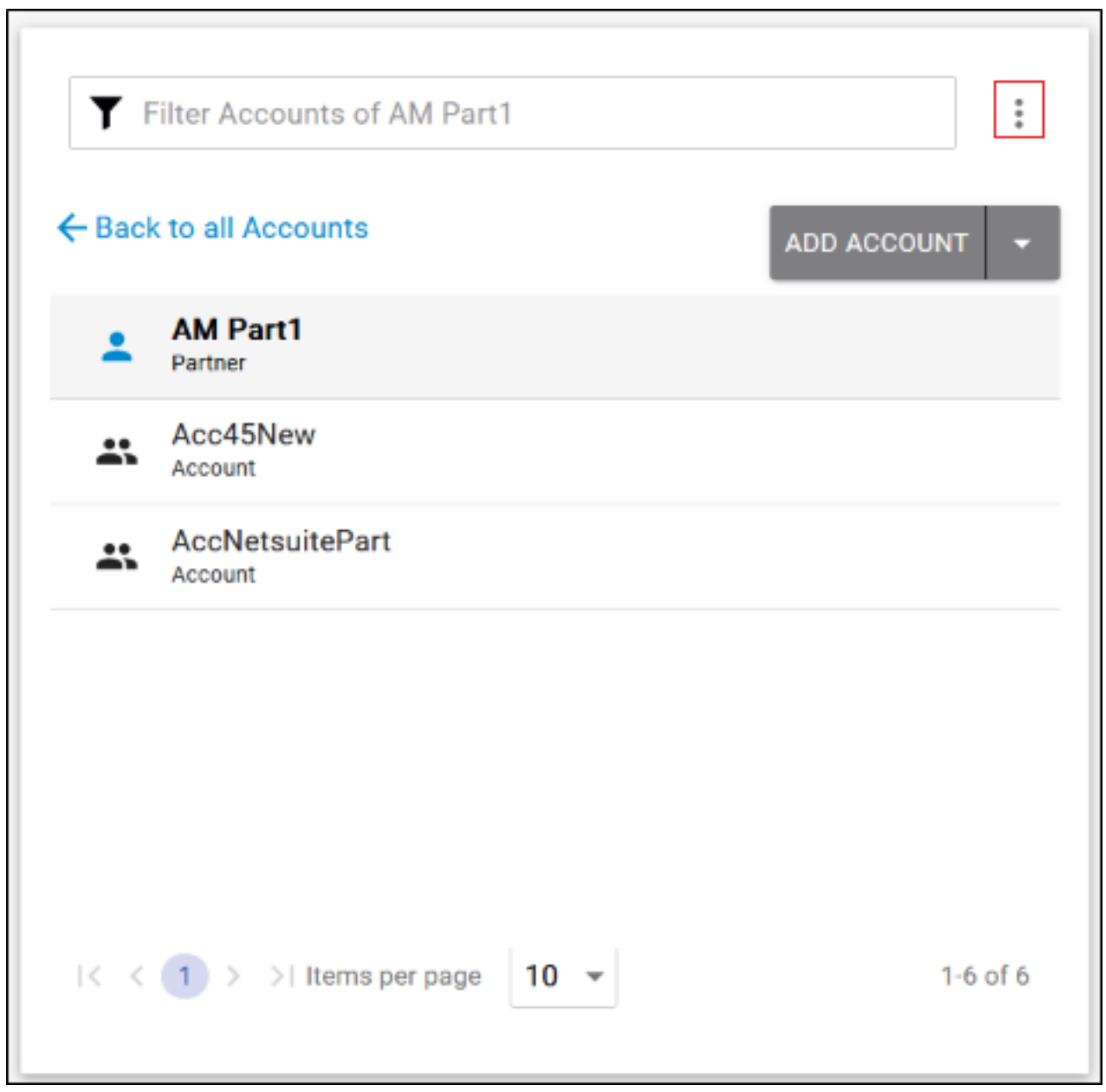

The Filter all Accounts pop-up is displayed.

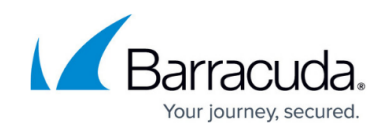

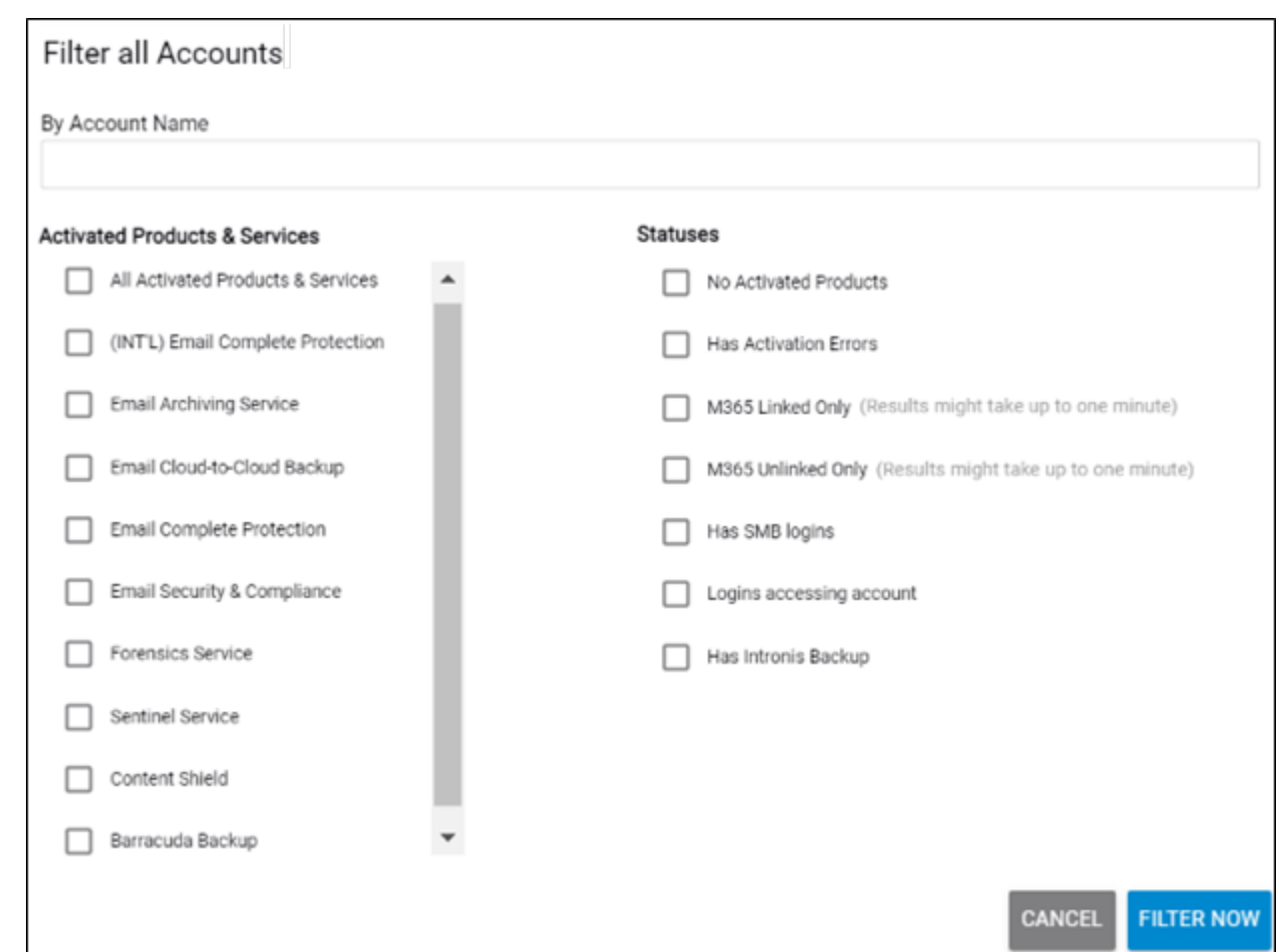

3. In the By Account Name field, type an account name, select the check boxes you want to filter by, and then click the **Filter Now** button.

The filtered selections are displayed as shown in the example below.

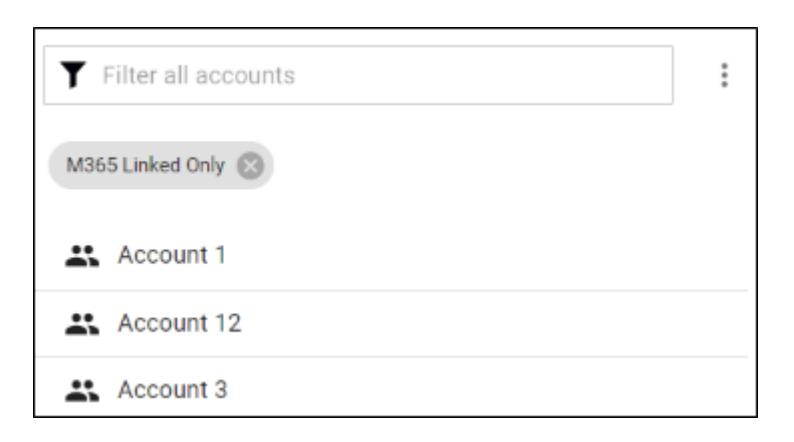

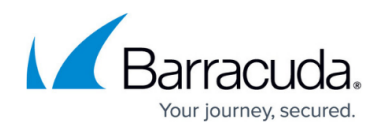

## **Figures**

- 1. campus apr prod ser page.png
- 2. campus apr filter.png
- 3. campus newfilltersnew.png
- 4. campus filter linked only.png

© Barracuda Networks Inc., 2024 The information contained within this document is confidential and proprietary to Barracuda Networks Inc. No portion of this document may be copied, distributed, publicized or used for other than internal documentary purposes without the written consent of an official representative of Barracuda Networks Inc. All specifications are subject to change without notice. Barracuda Networks Inc. assumes no responsibility for any inaccuracies in this document. Barracuda Networks Inc. reserves the right to change, modify, transfer, or otherwise revise this publication without notice.